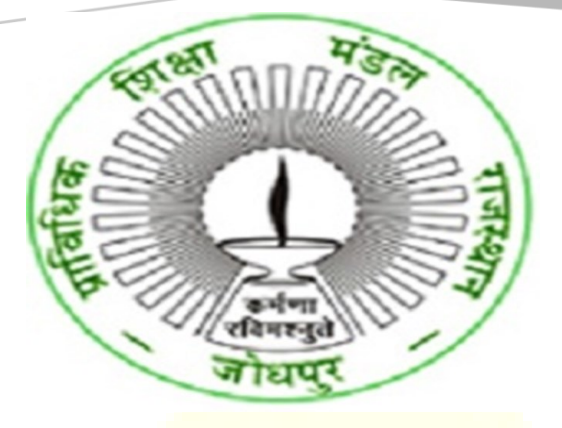

USER MANUAL ENROLMENT FORM-COLLEGE USER ENGINEERING-BTER (BOARD OF TECHNICAL EDUCATION, RAJASTHAN)- COLLEGE

HIGHER AND TECHNICAL EDUCATION PORTAL

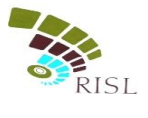

# TABLE OF CONTENTS

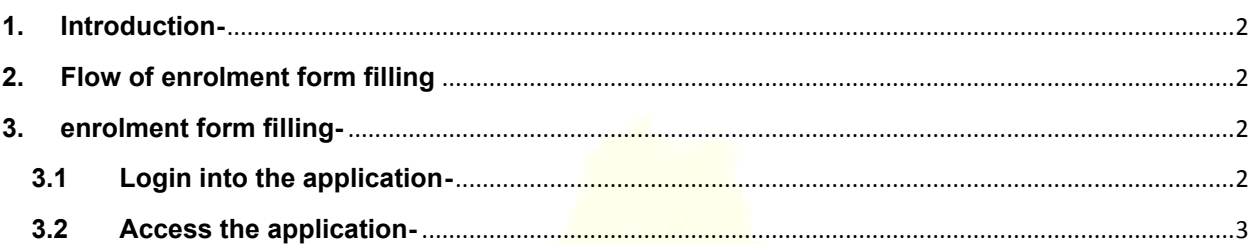

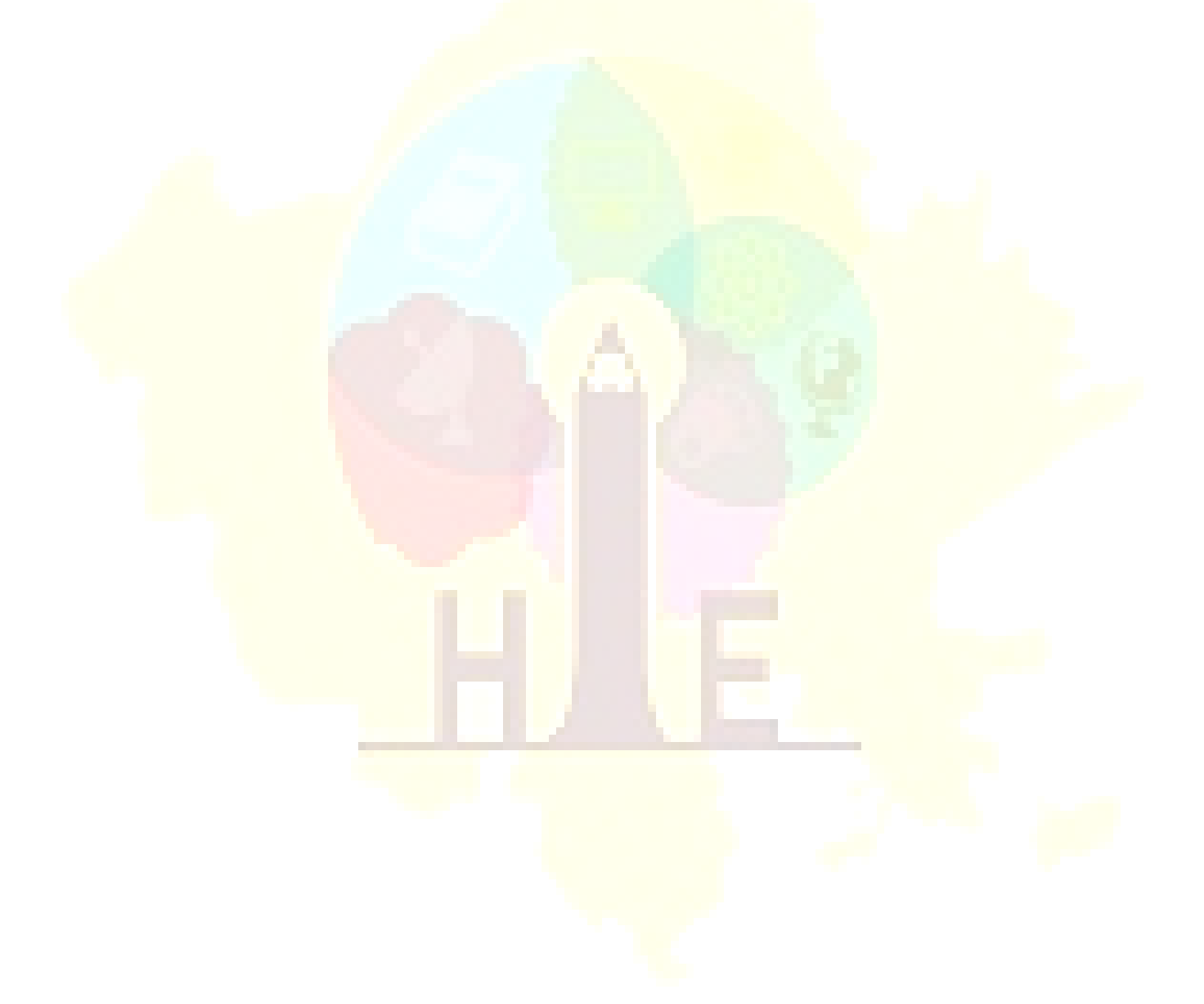

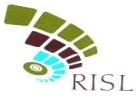

## <span id="page-2-0"></span>**1. INTRODUCTION-**

This document intends to explain the enrolment fee deposition process of Engineering courses of BTER. This manual will help to understand the college user about the process of Enrolment fees deposition of Engineering students.

### <span id="page-2-1"></span>**2. FLOW OF ENROLMENT FORM FILLING**

The students will appear in the college login in "Select for Enrolment" status. The college user will edit the student details (if required) and save the form. The status of student's form will change to "Submitted". The college user will download the form and give to the student. The student can deposit its fee through e-mitra kiosk or through SSO log-in (online). After the student deposit its fee, the status of student will change to "Fees Paid". The college user will mark the "Fees paid" student to "Enrolled". Student will qualify Enrolment only when he/she is marked as "Enrolled"

#### <span id="page-2-2"></span>**3. ENROLMENT FORM FILLING-**

- <span id="page-2-3"></span>**3.1 Login into the application**
	- i. College user access the URL- *[www.sso.rajasthan.gov.in](http://www.sso.rajasthan.gov.in/)*

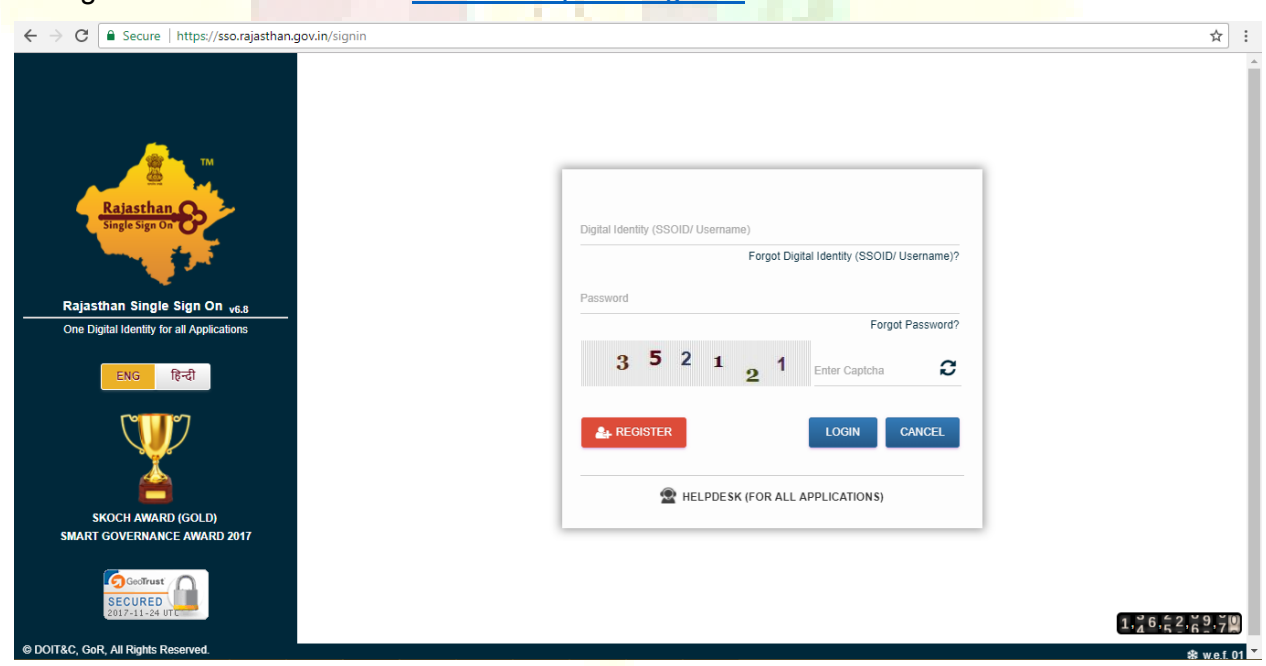

- ii. It will enter its user name and password and click on Login button.
- iii. The system will display the SSO dashboard page.
- iv. Admin will click on "HTE" icon on the dashboard page.

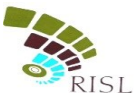

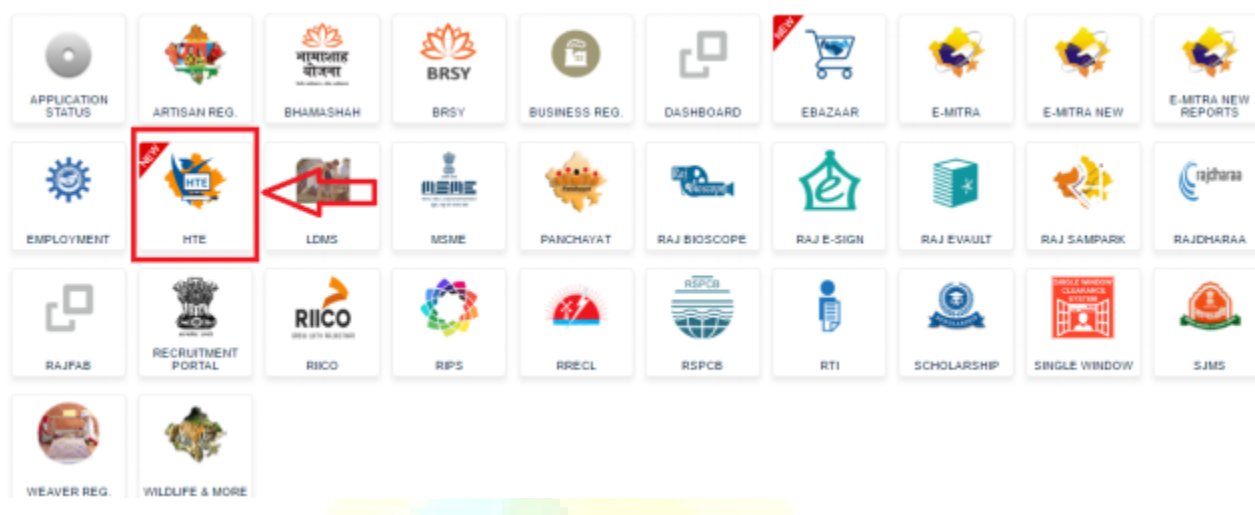

v. College user will select Organization as "BTER" and application as Engineering-Enrolment and click on continue button. The system will display following page-

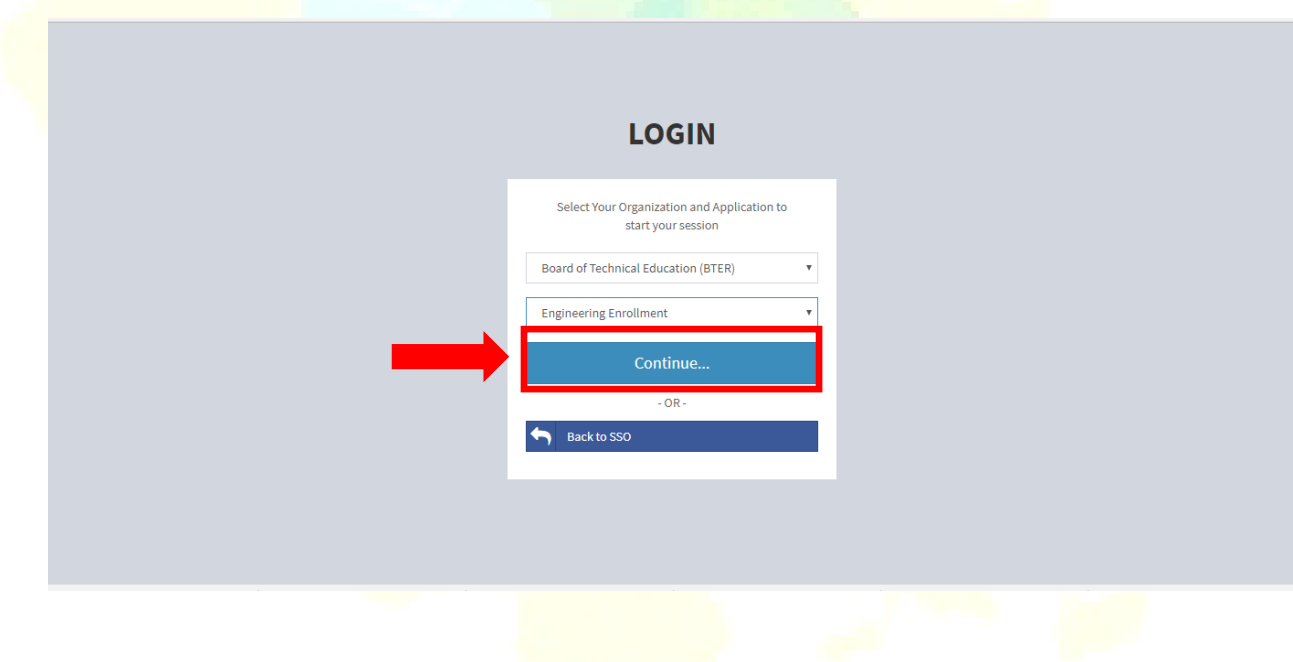

#### <span id="page-3-0"></span>**3.2 Access the application-**

1) The college user will click on "More info" button of "Select for Enrolment" tab to view the list of students.

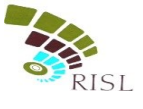

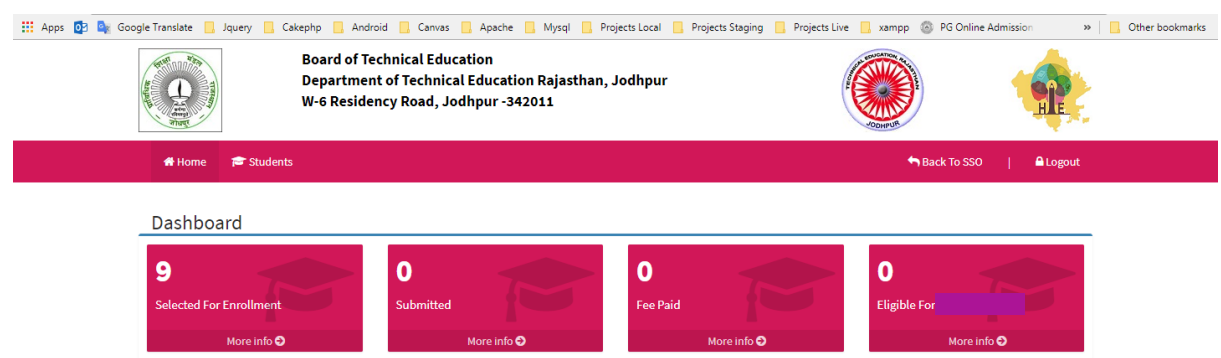

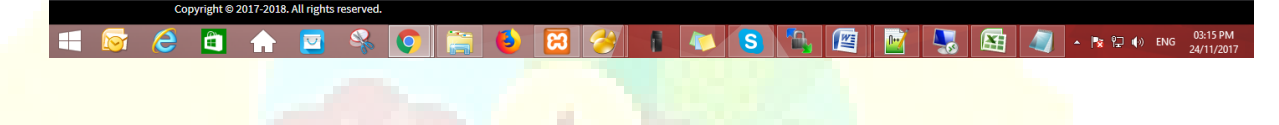

2) The list of students will be displayed. The college user will click on Edit button to edit the details of students.

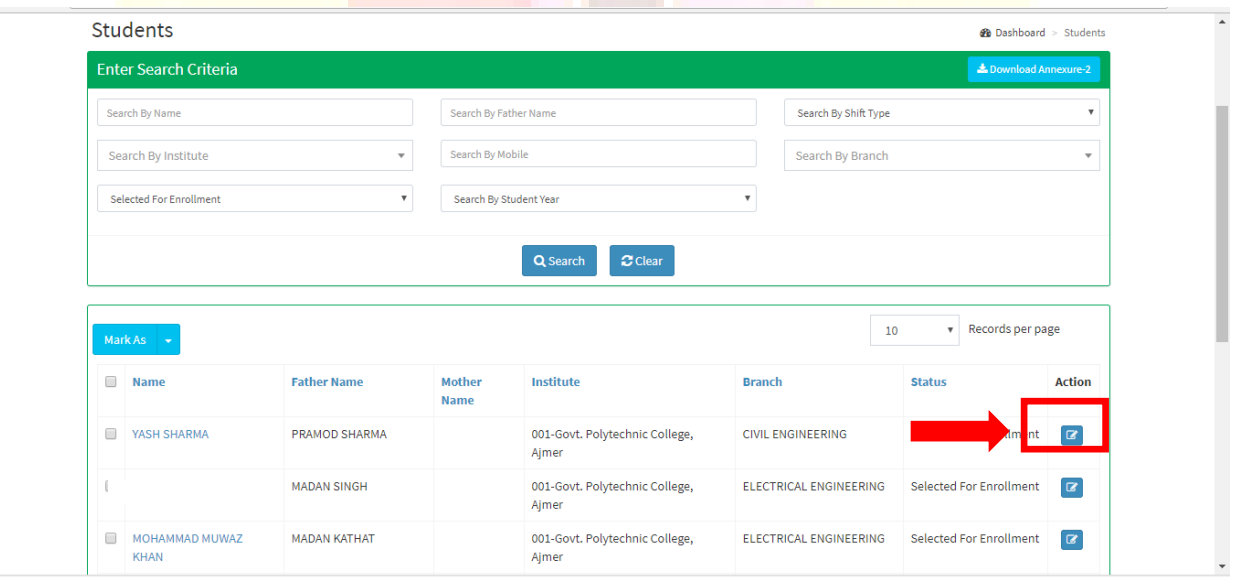

3) The college user will update the details of students. After filling the details, it click on "Submit" button. The status of student will change to "Submitted".

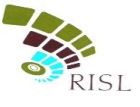

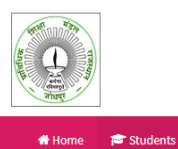

**Board of Technical Education** Department of Technical Education Rajasthan, Jodhpur<br>W-6 Residency Road, Jodhpur -342011

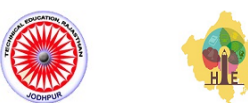

Back To SSO |

 $\triangle$  Logout

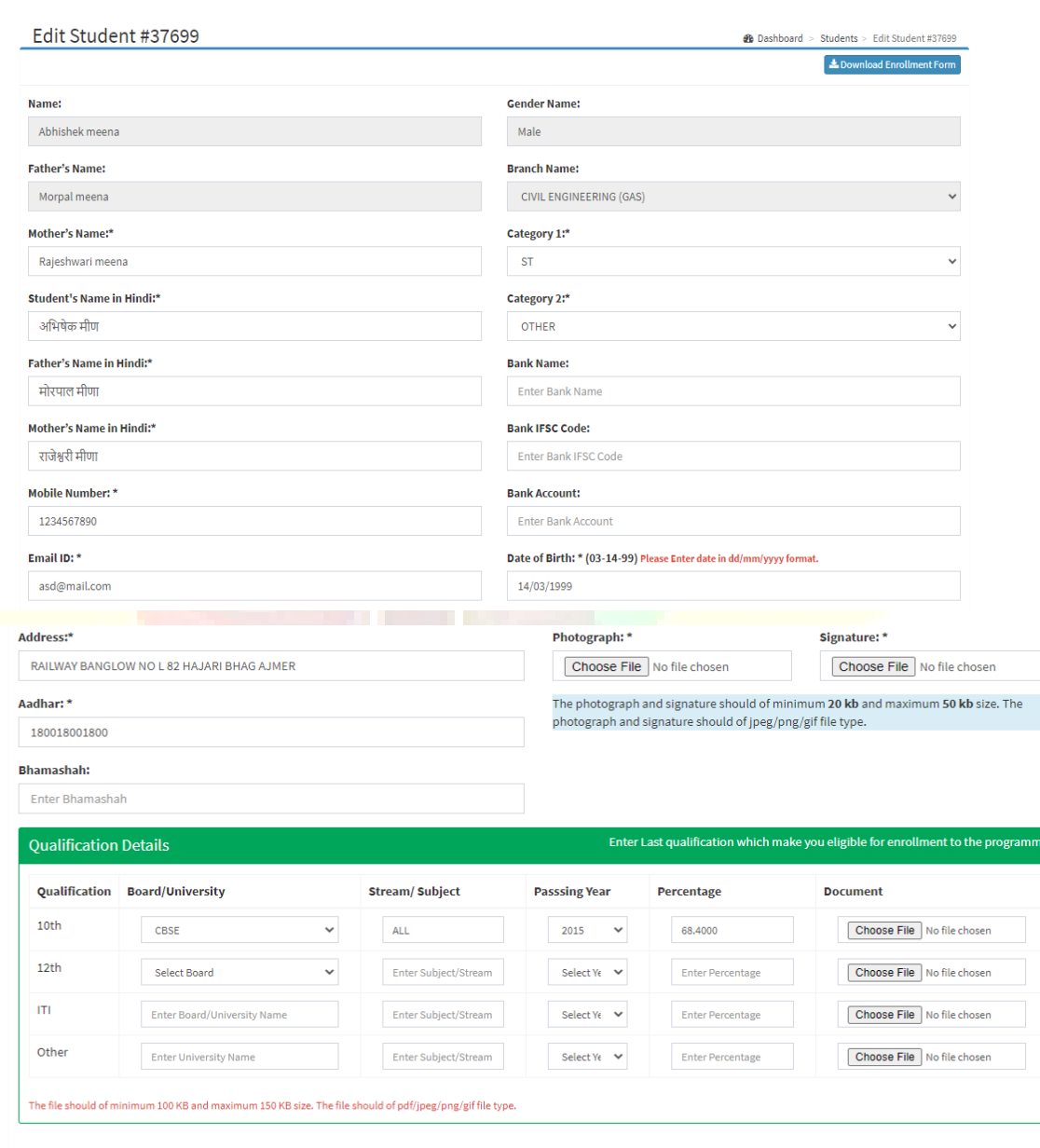

Submit

Cancel

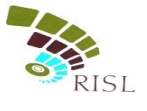

4) After the status of student changes to "Submitted". The college user click on student name and pop-up will be displayed. The college user will click on "Download application form" button. The form will be downloaded. The college user will hand over the downloaded student form for fees to be deposited by the student.

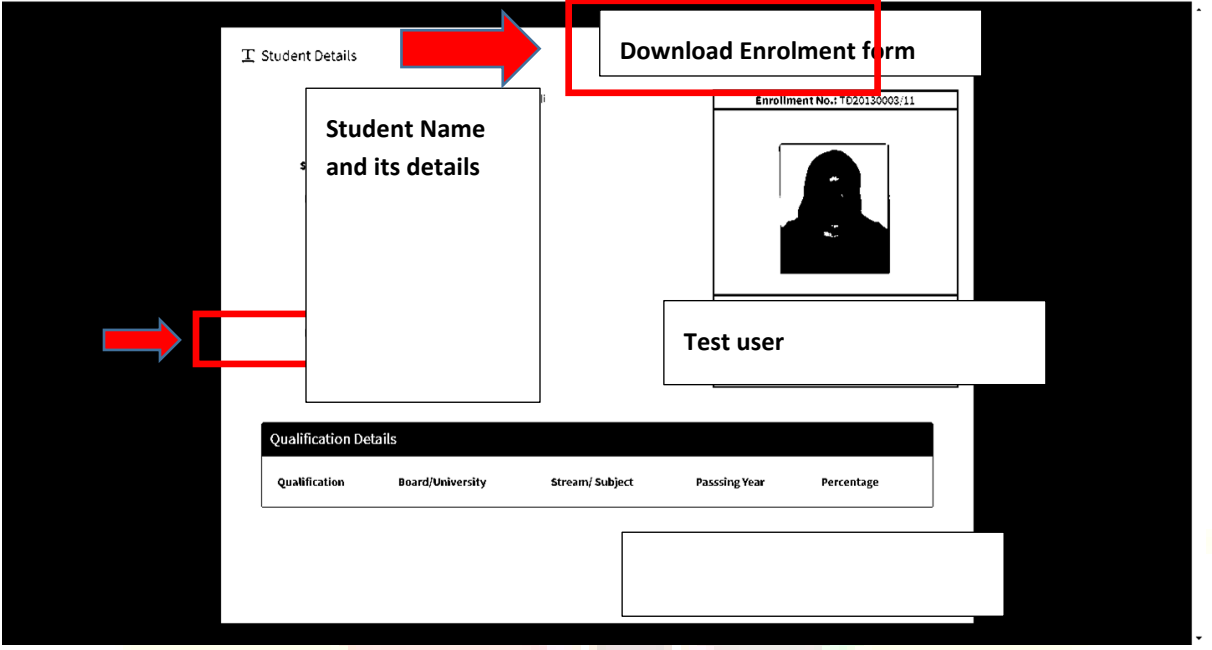

- 5) After the student pay its fee, the status of student changes to "Fee paid".
- 6) The college user will select only those students which are in "Fee paid" status and these students can be marked as "Enrolled". The college user will click on "Mark as" button and click on "Enrolled". System will ask user that if he/she is sure to mark user as "Enrolled" and if he/she clicks Ok then status of students change to "Enrolled"

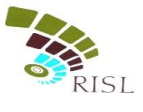

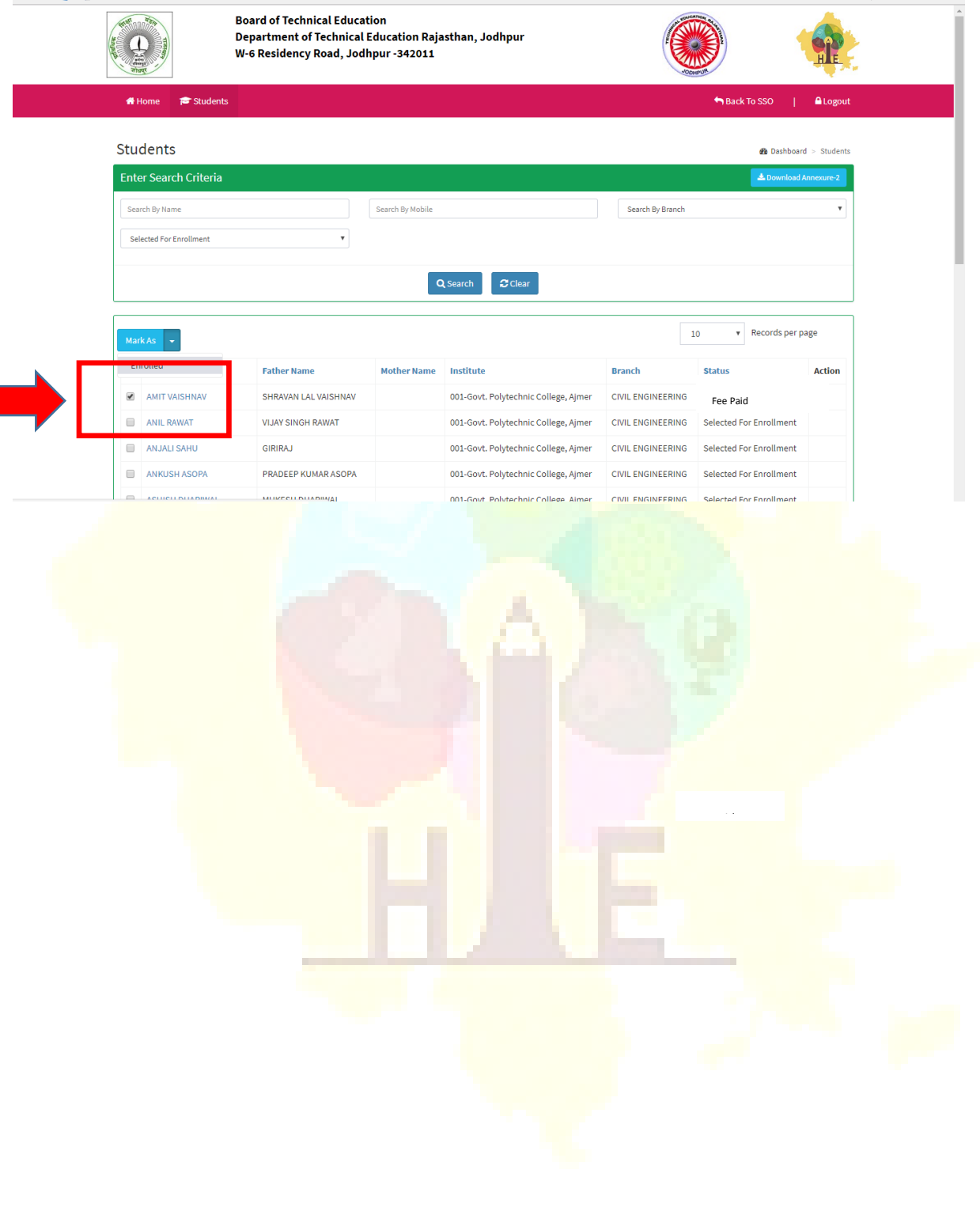